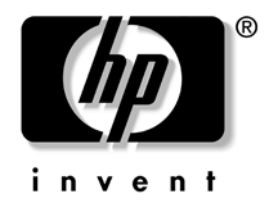

## **Guia de Gerenciamento de Desktop**

Business Desktops dx5150

Número de Peça: 375370-202

**Março de 2005**

Este manual fornece definições e instruções de utilização dos recursos de segurança e do Intelligent Manageability, que são pré-instalados em determinados modelos.

© Copyright 2004 Hewlett-Packard Development Company, L.P. As informações contidas neste documento estão sujeitas a mudanças sem aviso prévio.

Microsoft e Windows são marcas comerciais da Microsoft Corporation nos Estados Unidos e em outros países.

As únicas garantias para os produtos e serviços da HP estão indicadas nas declarações de garantia limitada que acompanham esses produtos e serviços. Nenhuma informação contida neste documento deve ser interpretada como garantia adicional. A HP não será responsável por erros técnicos ou editoriais, ou por omissões aqui contidas.

Este documento contém informações proprietárias, protegidas pelas leis de direitos autorais. Nenhuma parte deste documento pode ser fotocopiada, reproduzida ou traduzida para outro idioma sem o consentimento prévio por escrito da Hewlett-Packard Company.

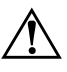

Å **ADVERTÊNCIA:** Textos marcados com este sinal indicam que instruções seguidas de forma incorreta podem provocar danos físicos ou levar à morte.

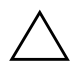

Ä **CUIDADO:** Textos marcados com este sinal indicam que instruções seguidas de forma incorreta podem causar danos ao equipamento ou perda de informações.

#### **Guia de Gerenciamento de Desktop**

Business Desktops dx5150

Primeira Edição: Dezembro de 2004 Segunda Edição: Março de 2005 Número de Peça: 375370-202

# **Sumário**

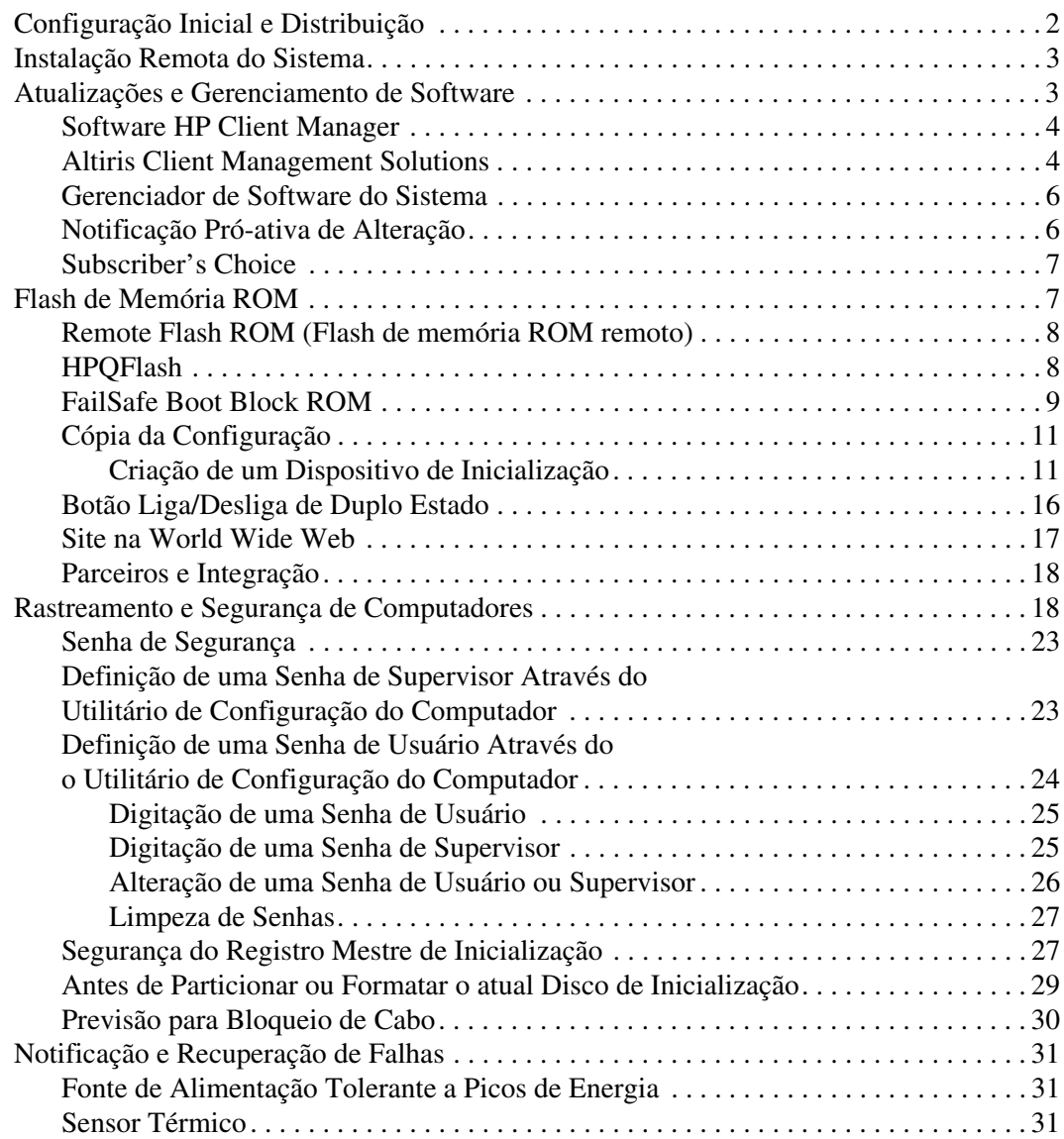

## **Guia de Gerenciamento de Desktop**

<span id="page-3-1"></span><span id="page-3-0"></span>O HP Intelligent Manageability fornece soluções com base em padrões para o gerenciamento e controle de computadores desktop, estações de trabalho e notebooks em um ambiente de rede. A HP foi pioneira em gerenciamento de desktops em 1995, quando lançou na indústria os primeiros computadores desktop pessoais plenamente gerenciáveis. A HP possui patentes de tecnologia com capacidade de gerenciamento. Desde então, a HP tem liderado um esforço em toda essa área para desenvolver os padrões e a infra-estrutura necessários para distribuir, configurar e gerenciar desktops, estações de trabalho e notebooks. A HP trabalha em conjunto com os principais provedores de soluções de software de gerenciamento para garantir a compatibilidade entre o Intelligent Manageability e seus produtos. O Intelligent Manageability é um aspecto importante de nosso amplo compromisso de fornecer a você as PC Lifecycle Solutions para auxílio durante as quatro fases do ciclo de vida dos desktops—planejamento, distribuição, gerenciamento e transições.

Os principais recursos do gerenciamento de desktops incluem:

- Configuração e distribuição inicial
- Instalação remota do sistema
- Atualizações e gerenciamento de software
- Flash de memória ROM
- Rastreamento de computadores e segurança
- Notificação e recuperação de falhas

### <span id="page-4-0"></span>**Configuração Inicial e Distribuição**

<span id="page-4-1"></span>O computador é fornecido com uma imagem de software do sistema pré-instalada. Após um breve processo de "fragmentação" do software, o computador está pronto para ser utilizado.

Pode-se substituir a imagem de software pré-instalada por um conjunto personalizado de software de sistema e aplicativos. Existem vários métodos de distribuir uma imagem de software personalizada. Elas incluem:

- Instalação de aplicativos de software adicionais após a fragmentação da imagem de software pré-instalada.
- Utilização de ferramentas de distribuição de software, como o Altiris Deployment Solution™, para substituir o software pré-instalado por uma imagem de software personalizada.
- Utilização de um processo de cópia de discos para copiar o conteúdo de uma unidade de disco para outra.

O melhor método de distribuição depende dos processos e do ambiente tecnológico da sua organização. A seção PC Deployment do Web site das HP Lifecycle Solutions

<span id="page-4-2"></span>(<http://whp-sp-orig.extweb.hp.com/country/us/en/solutions.html>) fornece informações para ajudar a selecionar o melhor método de distribuição.

<span id="page-4-3"></span>O CD *Restore Plus!* a configuração com base em memória ROM e o hardware ACPI fornecem assistência adicional para recuperação do software do sistema, gerenciamento e solução de problemas de configuração e gerenciamento de energia.

### <span id="page-5-0"></span>**Instalação Remota do Sistema**

<span id="page-5-3"></span>A Instalação Remota do Sistema permite inicializar e configurar o sistema utilizando o software e as informações de configuração localizadas em um servidor de rede, ao iniciar o Ambiente de Execução antes da Inicialização (Preboot Execution Environment - PXE). O recurso de Instalação Remota do Sistema geralmente é utilizado como ferramenta de inicialização e configuração do sistema, e pode efetuar as seguintes tarefas:

- <span id="page-5-2"></span>■ Formatação de uma unidade de disco rígido
- Distribuição de imagem de software para um ou mais novos PCs
- Atualização remota da BIOS do sistema em memória flash ROM (["Remote Flash ROM \(Flash de memória ROM remoto\)" na](#page-10-0)  [página 8](#page-10-0))
- Configuração das definições da BIOS do sistema

<span id="page-5-4"></span>Para iniciar a Instalação Remota do Sistema, pressione **F12** enquanto a mensagem F12 = Inicialização de Serviço da Rede é exibida no canto inferior direito da tela com o logotipo HP. Siga as instruções exibidas na tela para prosseguir o processo. A seqüência padrão de inicialização é uma definição de configuração da BIOS que pode ser alterada sempre que se tenta uma inicialização PXE.

A HP e a Altiris fornecem, em parceria, ferramentas projetadas para tornar a tarefa de distribuição e gerenciamento de PCs corporativos mais fácil e rápida, o que resulta em menor custo total de propriedade e torna os PCs da HP os PCs clientes mais fáceis de gerenciar em um ambiente corporativo.

### <span id="page-5-1"></span>**Atualizações e Gerenciamento de Software**

A HP fornece diversas ferramentas para gerenciar e atualizar softwares em desktops e estações de trabalho: HP Client Manager Software, Altiris Client Management Solutions, Gerenciador de Software do Sistema; Proactive Change Notification e o Subscriber's Choice.

### <span id="page-6-0"></span>**Software HP Client Manager**

<span id="page-6-3"></span>O Software HP Client Manager (HP CMS) auxilia os clientes HP no gerenciamento de hardware de seus computadores com recursos que incluem:

- Exibições detalhadas do inventário de hardware para o gerenciamento de equipamentos
- Monitoração e diagnóstico de verificações de integridade de PCs
- Notificação Pró-ativa de alterações no ambiente de hardware
- Relatórios acessíveis pela Web sobre detalhes essenciais para os negócios, como máquinas com avisos sobre temperatura, alertas de memória e outros
- Atualização remota de softwares do sistema, como drivers de dispositivo e memória ROM da BIOS
- Alteração remota da sequência de inicialização
- Configuração das definições da BIOS do sistema

<span id="page-6-4"></span><span id="page-6-2"></span>Para obter mais informações sobre o HP Client Manager, visite <http://www.hp.com/go/im>.

### <span id="page-6-1"></span>**Altiris Client Management Solutions**

A HP e Altiris fornecem, em parceria, soluções totais de gerenciamento de sistemas perfeitamente integradas para reduzir o custo de propriedade de PC clients HP. O Software HP Client Manager é a base de soluções Altiris Client Management adicionais que tratam de:

- Gerenciamento de Inventário e Equipamentos
	- ❏ Conformidade de licenças de software
	- ❏ Relatório e rastreamento de computadores
	- ❏ Contrato de aluguel, correção do rastreamento de equipamentos
- Distribuição e Migração
	- ❏ Migração Microsoft Windows XP Professional ou Home Edition
	- ❏ Distribuição de sistemas
	- ❏ Migração de personalidades
- Suporte Técnico e Solução de Problemas
	- ❏ Gerenciamento de notificações de problemas para suporte técnico
	- ❏ Solução de problemas remotos
	- ❏ Resolução remota de problemas
- Gerenciamento de Operações e Softwares
	- ❏ Gerenciamento contínuo de desktops
	- ❏ Distribuição de softwares de sistema da HP
	- ❏ Auto-cura de aplicativos

Para obter mais informações e detalhes sobre como fazer o download de uma versão de avaliação completa e válida por 30 dias, visite http://h18000.www1.hp.com/im/prodinfo.html#deploy.

<span id="page-7-0"></span>[Em alguns modelos de desktop e notebook, um agente d](http://h18000.www1.hp.com/im/prodinfo.html#deploy)e gerenciamento Altiris é incluído como parte da imagem de software pré-carregada. Esse agente permite a comunicação com o Altiris Development Solution, que pode ser utilizado para concluir a migração de personalidades ou a distribuição de novos componentes de hardware para um novo sistema operacional utilizando assistentes que podem ser acompanhados com facilidade. O Altiris Solutions fornece recursos de fácil uso para a distribuição de software. Quando é utilizado em conjunto com o Gerenciador de Software do Sistema ou o HP Client Manager, os administradores também podem atualizar a memória ROM da BIOS e os softwares de drivers de dispositivo a partir de um console central.

Para obter mais informações, visite http://www.hp.com/go/EasyDepl[oy](http://www.hp.com/go/EasyDeploy).

### <span id="page-8-0"></span>**Gerenciador de Software do Sistema**

<span id="page-8-4"></span>O SSM (Gerenciador de Software do Sistema) é um utilitário que permite atualizar softwares de sistema em diversos sistemas ao mesmo tempo. Quando executado em um sistema cliente, o SSM detecta as versões de hardware e software e, em seguida, atualiza o software apropriado a partir de um repositório central, conhecido como armazenamento de arquivos. As versões de drivers suportadas pelo SSM estão indicadas com um ícone especial no Web site para download de drivers e software e no CD Software de Suporte. Para fazer o download do utilitário ou obter mais informações sobre o SSM, visite

<span id="page-8-3"></span><span id="page-8-2"></span><http://www.hp.com/go/ssm>.

### <span id="page-8-1"></span>**Notificação Pró-ativa de Alteração**

O programa Notificação Pró-ativa de Alteração usa o Web site do Subscriber's Choice de forma pró-ativa e automática para:

- Enviar-lhe e-mails de Notificação Pró-ativa de Alteração (PCN) com informações sobre alterações de hardware ou software na maioria dos computadores e servidores comerciais, com até 60 dias de antecedência.
- Enviar e-mails contendo Boletins ao Cliente, Conselhos ao Cliente, Notas ao Cliente, Boletins de Segurança e alertas de drivers para a maioria dos computadores e servidores comerciais.

<span id="page-8-5"></span>Crie seu próprio perfil para garantir que receba apenas as informações relevantes a determinado ambiente de TI. Para obter mais informações sobre o programa Notificação Pró-ativa de Alteração e criar um perfil personalizado, visite [http://www.hp.com/go/pcn.](http://www.hp.com/go/pcn)

### <span id="page-9-0"></span>**Subscriber's Choice**

O Subscriber's Choice é um serviço com base no cliente da HP. Com base em seu perfil, a HP lhe fornecerá dicas personalizadas sobre produtos, divulgações e/ou notificações/alertas sobre drivers e suporte. As Notificações/Alertas de Drivers e Suporte do Subscriber's Choice enviará e-mails comunicando-o que as informações às quais foram definidas em seu perfil estão disponíveis para revisão e download. Para obter mais informações sobre o Subscriber's Choice e criar um perfil personalizado, visite <http://www.hp.com/go/pcn>.

### <span id="page-9-1"></span>**Flash de Memória ROM**

<span id="page-9-5"></span>O computador tem uma flash de memória ROM (memória somente de leitura) programável. Ao definir uma senha de Supervisor no Utilitário de Configuração (F10) do Computador, é possível proteger a memória ROM de atualização ou gravação não-proposital. Isso é importante para garantir a integridade da operação do computador.

Se for necessário ou desejado atualizar a memória ROM, é possível:

- <span id="page-9-4"></span><span id="page-9-2"></span>■ Adquirir um disquete ROMPaq atualizado da HP.
- Fazer Download das imagens de ROMPaq da página de suporte e drivers da HP, <http://www.hp.com/support/files>.

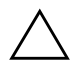

Ä **CUIDADO:** Para proteção máxima da memória ROM, defina uma senha de Supervisor . A senha de Supervisor impede atualizações não autorizadas da memória ROM. O Gerenciador de Software do Sistema permite ao administrador do sistema definir a senha de Supervisor em um ou mais computadores ao mesmo tempo. Para obter mais informações, visite

<span id="page-9-3"></span>[http://www.hp.com/go/ssm.](http://www.hp.com/go/ssm)

### <span id="page-10-0"></span>**Remote Flash ROM (Flash de memória ROM remoto)**

<span id="page-10-2"></span>O Flash de memória ROM remoto permite ao administrador do sistema atualizar com segurança a memória ROM em computadores HP remotos diretamente do console de gerenciamento centralizado da rede. Ao permitir ao administrador do sistema executar essa tarefa remotamente, em vários computadores corporativos ou pessoais, tem-se uma distribuição consistente e maior controle sobre as imagens de memória ROM dos computadores HP na rede. Isso também resulta em maior produtividade e menor custo total de propriedade.

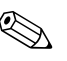

✎ O computador deve estar ligado, ou ser ligado por um Ativação Remota (Remote Wakeup), para ser possível utilizar o Flash de memória ROM Remoto.

<span id="page-10-3"></span>Para obter mais informações sobre o Flash de memória ROM remoto, consulte o Software Gerenciador de Clientes HP ou o Gerenciador de Software do Sistema HP em <http://h18000.www1.hp.com/im/prodinfo.html>.

<span id="page-10-1"></span>**HPQFlash**

O utilitário HPQFlash é utilizado para atualizar ou restaurar localmente a memória ROM do sistema em computadores individuais através do sistema operacional Windows.

<span id="page-10-4"></span>Para obter mais informações sobre o HPQFlash, visite <http://www.hp.com/support/files> e digite o nome do computador quando solicitado.

### <span id="page-11-0"></span>**FailSafe Boot Block ROM**

FailSafe Boot Block ROM permite ao sistema recuperar-se, no improvável evento de falha da memória flash ROM, por exemplo, se faltar energia durante a atualização da memória ROM. O Bloqueio de Inicialização é uma seção protegida contra flash da memória ROM que verifica se há uma memória ROM flash de sistema válida quando o sistema é ligado.

- <span id="page-11-3"></span>Se a memória ROM do sistema for válida, o sistema inicializa normalmente.
- Se a memória ROM do sistema não passa no teste de validação, o FailSafe Boot Block ROM fornece suporte suficiente para iniciar o sistema a partir de um disquete ROMPaq, que programará a memória ROM do sistema com uma imagem válida.

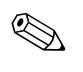

✎ Alguns modelos também suportam recuperação a partir do CD ROMPaq.

Quando o bloco de inicialização detecta uma memória ROM de sistema inválida, o LED de Alimentação do Sistema pisca em VERMELHO 8 vezes, uma por segundo, depois apaga por 2 segundos. E o computador emite 8 bipes. É exibida (em alguns modelos) na tela, uma mensagem do modo de recuperação do Bloco de Inicialização (Boot Block).

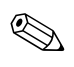

<span id="page-11-2"></span>✎ Os bipes continuam durante cinco ciclos de oito sons simultâneos e param; entretanto, o LED continua piscando até que o problema seja solucionado.

Para recuperar o sistema após ter entrado no modo do Bloco de Inicialização, siga as seguintes etapas:

- <span id="page-11-1"></span>1. Se houver um disquete na unidade de disquete ou um CD na unidade óptica, remova o disquete e o CD e desligue o computador.
- 2. Insira o disquete ROMPaq na unidade de disquete ou, se for permitido no computador, o CD ROMPaq na unidade óptica.

3. Ligue o computador.

Se não for encontrado um disquete ou CD ROMPaq, ele irá solicitar que insira um e reinicialize o computador.

Se foi definida uma senha de supervisor, a luz de Caps Lock acende e solicita digitação da senha.

4. Digite a senha de supervisor.

Se o sistema inicializa a partir do disquete e tem sucesso ao reprogramar a memória ROM, as três luzes do teclado acendem. Uma série de bipes cada vez mais agudos também indica uma conclusão bem sucedida.

- 5. Remova o disquete ou CD e desligue o computador.
- <span id="page-12-0"></span>6. Ligue-o novamente para reiniciar.

A tabela a seguir relaciona as diversas combinações de luzes no teclado utilizadas pelo Boot Block ROM (quando um teclado PS/2 é conectado no computador), e explica o significado e ação associada a cada combinação.

#### **Combinações de Luzes do Teclado Utilizadas pelo Boot Block ROM**

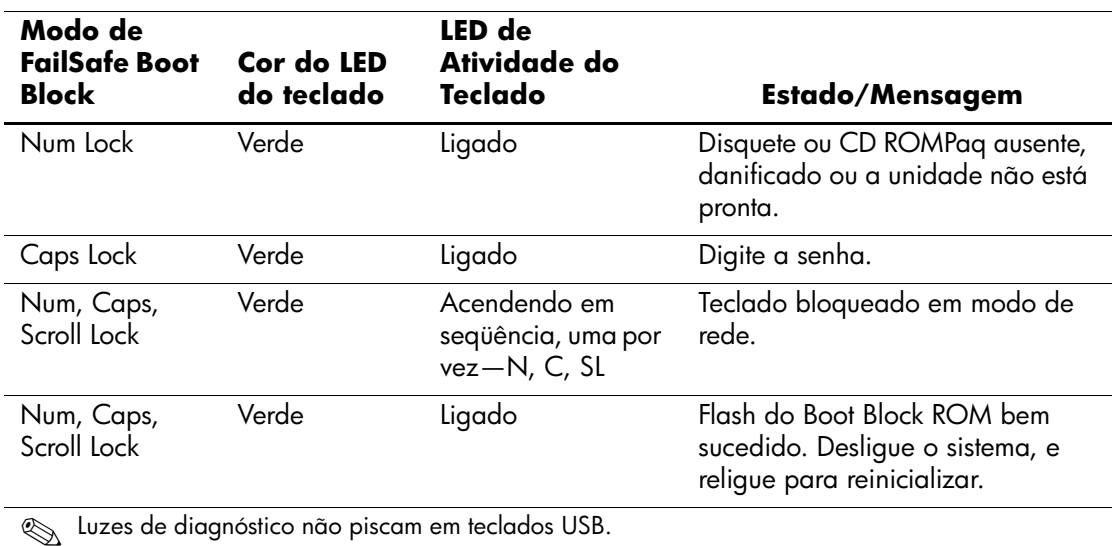

### <span id="page-13-0"></span>**Cópia da Configuração**

Para duplicar ou copiar uma configuração para outros computadores do mesmo modelo, a HP tem fornecido um utilitário de software com base no Windows, o Gerenciador de Software do Sistema (SSM), que pode ser feito download de <http://www.hp.com/go/ssm>, além do software com base em DOS, o utilitário CMOS Save/Load, que pode ser feito download de <http://www.hp.com/support/files>. Após registrar-se no Web site de Suporte da HP, digite o nome de seu computador quando solicitado.

#### <span id="page-13-4"></span><span id="page-13-1"></span>**Criação de um Dispositivo de Inicialização**

#### <span id="page-13-3"></span><span id="page-13-2"></span>**Dispositivos de Mídia Flash USB Compatíveis**

Dispositivos compatíveis, como um HP Drive Key, têm uma imagem pré-instalada para simplificar o processo de torná-los de inicialização. Se o dispositivo de mídia flash USB em uso não tiver essa imagem, utilize o procedimento descrito mais adiante nesta seção (consulte ["Dispositivos de Mídia Flash USB Incompatíveis" na página 14\)](#page-16-0).

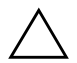

**CUIDADO:** Nem todos os computadores podem ser inicializados por dispositivo de mídia flash USB. Se a ordem padrão de inicialização no Utilitário de Configuração (F10) do Computador relaciona o dispositivo USB antes do disco rígido, é possível inicializar o computador de um dispositivo de mídia flash USB. Caso contrário, deve ser utilizado um disquete de inicialização.

Para criar um dispositivo de mídia flash USB de inicialização, é necessário ter:

■ Um HP Business Desktop dx5150 - Microtorre, Modelo Compacto ou MiniTorre.

Dependendo da BIOS individual, sistemas futuros também poderão ser compatíveis com inicialização por um dispositivo de mídia flash USB.

- Um módulo de armazenamento HP Drive Key II de 256 MB.
- Um disquete de inicialização DOS com os programas FDISK e SYS. Se SYS não está disponível, pode-se utilizar FORMAT, mas todos os arquivos existentes no dispositivo de mídia flash USB serão perdidos.
- 1. Desligue o computador.
- 2. Insira o dispositivo de mídia flash USB em uma das portas USB do computador e remova todos os demais dispositivos de armazenamento USB, exceto as unidades de disquete USB.
- 3. Insira um disquete DOS de inicialização com FDISK.COM e também SYS.COM ou FORMAT.COM, em uma unidade de disquete e ligue o computador para inicializar a partir do disquete DOS.
- 4. Execute FDISK no prompt A:\, digitando **FDISK** e pressione **Enter.** Se for solicitado, clique em **Sim** (**S**) para ativar o suporte a discos de grande capacidade.
- 5. Entre na opção [**5**] para exibir as unidades no sistema. O dispositivo de mídia flash USB será a unidade que se aproxima mais do tamanho de uma das unidades relacionadas. Geralmente é a última unidade na relação. Observe a letra da unidade.

Unidade do dispositivo de mídia flash USB:

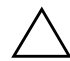

Ä **CUIDADO:** Se nenhuma unidade corresponde ao dispositivo de mídia flash USB, não prossiga. Pode-se perder dados. Verifique se não há dispositivos de armazenamento em outras portas USB. Se encontrar algum, remova-o, reinicialize o computador e prossiga a partir da etapa 4. Se não encontrar nenhum, o sistema não é compatível com o dispositivo de mídia flash USB ou está defeituoso. NÃO prossiga tentando tornar o dispositivo de mídia flash USB de inicialização.

- 6. Saia de FDISK ao pressionar a tecla **Esc** para voltar ao prompt A:\.
- 7. Se o disquete DOS de inicialização contém o arquivo SYS.COM, vá para a etapa 8. Caso contrário, vá para a etapa 9.
- 8. No prompt A:\, digite **SYS x:** onde x representa a letra da unidade indicada acima.

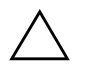

Ä **CUIDADO:** Assegure-se de que digitou a letra correta de unidade para o dispositivo de mídia flash USB.

Após transferir os arquivos de sistema, SYS retorna ao prompt A:\. Vá para a etapa 13.

- 9. Copie quaisquer arquivos que deseja manter do dispositivo de mídia flash USB para um diretório temporário em outra unidade de disco (por exemplo, o disco rígido interno do sistema).
- 10. No prompt A:\, digite **FORMAT /S X:** onde X representa a letra da unidade indicada anteriormente.

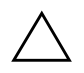

Ä **CUIDADO:** Assegure-se de que digitou a letra correta de unidade para o dispositivo de mídia flash USB.

FORMAT exibe uma ou mais advertências e pergunta, a cada etapa, se deseja continuar. Digite sempre **S**. FORMAT formatará o dispositivo de mídia flash USB, acrescentará os arquivos de sistema e pedirá um Nome para a Unidade (Volume Label).

- 11. Pressione **Enter** para não nomear, ou digite um, se desejar.
- 12. Copie os arquivos salvos na etapa 9 de volta para seu dispositivo de mídia flash USB.
- 13. Remova o disquete e reinicialize o computador. O computador inicializará pelo dispositivo de mídia flash USB como sendo a unidade C.

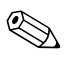

✎ A seqüência padrão de inicialização varia de um computador para outro e pode ser alterada no Utilitário de Configuração (F10) do Computador.

Se utilizou uma versão DOS do Windows 9x, poderá ser exibida rapidamente uma tela com o logotipo do Windows. Para não exibir essa tela, acrescente um arquivo de comprimento zero chamado LOGO.SYS ao diretório raiz do dispositivo de mídia flash USB.

#### <span id="page-16-0"></span>**Dispositivos de Mídia Flash USB Incompatíveis**

**CUIDADO:** Nem todos os computadores podem ser inicializados por dispositivo de mídia flash USB. Se a ordem padrão de inicialização no Utilitário de Configuração (F10) do Computador relaciona o dispositivo USB antes do disco rígido, é possível inicializar o computador de um dispositivo de mídia flash USB. Caso contrário, deve ser utilizado um disquete de inicialização.

Para criar um dispositivo de mídia flash USB de inicialização, é necessário ter:

■ Um HP Business Desktop dx5150 - Microtorre, Modelo Compacto ou MiniTorre.

Dependendo da BIOS individual, sistemas futuros também poderão ser compatíveis com inicialização por um dispositivo de mídia flash USB.

- Um disquete de inicialização DOS com os programas FDISK e SYS. Se SYS não está disponível, pode-se utilizar FORMAT, mas todos os arquivos existentes no dispositivo de mídia flash USB serão perdidos.
	- 1. Se houver alguma placa PCI no sistema ligada a unidades SCSI, ATA RAID ou SATA, desligue o computador e retire o cabo de alimentação.

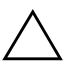

Ä **CUIDADO:** Você DEVE retirar o cabo de alimentação da tomada.

- 2. Abra o computador e remova as placas PCI.
- 3. Insira o dispositivo de mídia flash USB em uma das portas USB do computador e remova todos os demais dispositivos de armazenamento USB, exceto as unidades de disquete USB. Feche a tampa do computador.
- 4. Conecte o cabo de alimentação na tomada e ligue o computador.
- 5. Assim que o computador estiver ligado, pressione e segure a tecla **F10** até que entre no Utilitário de Configuração do Computador. Pressione **Enter** para ignorar a tela do título, se necessário.

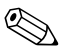

✎ Se não pressionar a tecla **F10** a tempo, será necessário desligar e ligar novamente o computador e pressionar a tecla **F10** para acessar o utilitário.

Se está usando um teclado PS/2, é possível visualizar uma mensagem de Erro de Teclado—não é importante.

- 6. Vá para **Periféricos Integrados > Dispositivo IDE South OnChip** para desativar o controlador PATA e vá para **Periféricos Integrados > Dispositivo PCI South OnChip** para desativar o controlador SATA. Saia da configuração, confirme as alterações.
- 7. Insira um disquete DOS de inicialização com FDISK.COM e também SYS.COM ou FORMAT.COM, em uma unidade de disquete e ligue o computador para inicializar a partir do disquete DOS.
- 8. Execute FDISK e exclua todas as partições existentes no dispositivo de mídia flash USB. Crie uma nova partição e marque-a como ativa. Saia de FDISK pressionando a tecla **Esc**.
- 9. Se o sistema não reinicializar automaticamente ao sair de FDISK, pressione as teclas **Ctrl+Alt+Del** para reinicializar pelo disquete DOS.
- 10. No prompt A:\, digite **FORMAT C: /S** e pressione **Enter.** FORMAT formatará o dispositivo de mídia flash USB, acrescentará os arquivos de sistema e pedirá um Nome para a Unidade (Volume Label).
- 11. Pressione **Enter** para não nomear, ou digite um, se desejar.
- 12. Desligue o computador e retire o cabo de alimentação da tomada. Abra o computador e reinstale as placas PCI removidas anteriormente. Feche a tampa do computador.
- 13. Conecte o cabo de alimentação na tomada, remova o disquete e ligue o computador.
- 14. Assim que o computador estiver ligado, pressione e segure a tecla **F10** até que entre no Utilitário de Configuração do Computador. Pressione **Enter** para ignorar a tela do título, se necessário.
- 15. Vá para **Periféricos Integrados > Dispositivo IDE South OnChip** e **Periféricos Integrados > Dispositivo PCI South OnChip** e reativar os controladores PATA e SATA que foram desativados na etapa 6.
- <span id="page-18-4"></span>16. Salve as alterações e saia. O computador inicializará pelo dispositivo de mídia flash USB como sendo a unidade C.

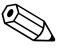

✎ A seqüência padrão de inicialização varia de um computador para outro e pode ser alterada no Utilitário de Configuração (F10) do Computador. Consulte o Guia do Utilitário de *Configuração do Computador* no *CD Documentação* para obter instruções.

<span id="page-18-3"></span>Se utilizou uma versão DOS do Windows 9x, poderá ser exibida rapidamente uma tela com o logotipo do Windows. Para não exibir essa tela, acrescente um arquivo de comprimento zero chamado LOGO.SYS ao diretório raiz do dispositivo de mídia flash USB.

### <span id="page-18-0"></span>**Botão Liga/Desliga de Duplo Estado**

Com a Interface de Energia e Configuração Avançada (ACPI) ativada, o botão liga/desliga pode funcionar como chave liga/desliga ou como botão Modo de Espera. O recurso de Espera não desliga completamente a alimentação mas, faz o computador entrar no estado de Espera com baixa potência. Isso permite que desligue rapidamente, sem fechar aplicativos, e retorne ao mesmo estado operacional sem perder dados.

<span id="page-18-2"></span><span id="page-18-1"></span>Para alterar a configuração do botão liga/desliga, execute as seguintes etapas:

- 1. Clique com o mouse em **Iniciar,** em seguida selecione **Painel de Controle > Opções de Energia.**
- 2. Em **Propriedades de Opções de Energia,** selecione a guia **Avançado**.
- 3. Na seção **Botão Liga/Desliga** selecione **modo de Espera**.

Após configurar o botão liga/desliga para funcionar como botão modo de Espera, pressione o botão liga/desliga para colocar o sistema em um estado de mínimo consumo de energia (modo de Espera). Pressione novamente o botão para que o sistema volte rapidamente do

Modo de Espera para a plena potência. Para desligar completamente o sistema, mantenha o botão liga/desliga pressionado por quatro segundos.

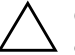

Ä **CUIDADO:** Não utilize o botão liga/desliga para desligar o computador a não ser que o sistema não reaja, pois desligar a energia não sendo pelo sistema operacional pode provocar danos ou perdas de dados no disco rígido.

### <span id="page-19-0"></span>**Site na World Wide Web**

Os engenheiros da HP testam e depuram com rigor o software desenvolvido pela HP e por terceiros, e desenvolvem software específico para suporte ao sistema operacional, para garantir o desempenho, a compatibilidade e a confiabilidade dos computadores HP.

<span id="page-19-1"></span>Ao fazer a transição para sistemas operacionais novos ou com novas versões, é importante implementar o software de suporte para tal sistema operacional. Para utilizar uma versão do Microsoft Windows diferente da que está no computador, instale os drivers de dispositivos e utilitários correspondentes para garantir que todos os recursos sejam suportados e o funcionamento seja correto.

<span id="page-19-3"></span><span id="page-19-2"></span>A HP tornou fácil a tarefa de localizar, acessar, avaliar e instalar o mais recente software de suporte. É possível fazer download do software em <http://www.hp.com.br/suporte>.

O Web site contém os mais recentes drivers de dispositivo, utilitários e imagens para memória ROM flash necessários para utilizar o mais recente sistema operacional Microsoft Windows no computador HP.

#### <span id="page-20-0"></span>**Parceiros e Integração**

As soluções de gerenciamento da HP integram-se com outros aplicativos de gerenciamento de sistemas, com base em padrões da indústria, como:

- Web-Based Enterprise Management (WBEM)
- Windows Management Interface (WMI)
- Tecnologia Wake on LAN
- ACPI
- **SMBIOS**
- Suporte para Execução antes da Inicialização (Pre-boot Execution - PXE)

### <span id="page-20-1"></span>**Rastreamento e Segurança de Computadores**

Os recursos de rastreamento incorporados ao computador fornecem dados chave de rastreamento de computadores que podem ser gerenciados utilizando o HP Systems Insight Manager, o software HP Client Manager ou outros aplicativos de gerenciamento de sistemas. Uma integração completa e automática entre os recursos de rastreamento de computadores e esses produtos permite escolher a ferramenta de gerenciamento mais adequada ao ambiente e alavancar o investimento nas ferramentas existentes.

<span id="page-20-3"></span><span id="page-20-2"></span>A HP também oferece várias soluções para controle de acesso a informações e componentes valiosos. A Segurança Interna ProtectTools, se instalada, evita o acesso não-autorizado a dados, verifica a integridade do sistema e autentica usuários externos que tentem acessar o sistema. (Consulte o *Guia HP ProtectTools Embedded Security,* no *CD Documentação* para obter mais informações.) Um recurso de segurança como o ProtectTools ajuda a evitar o acesso não autorizado aos componentes internos do computador. Ao desativar as portas paralela, serial ou USB, ou ao desativar o recurso de inicialização por mídia removível, é possível proteger dados valiosos. Os eventos de Alteração de Memória podem ser enviados automaticamente a aplicativos de gerenciamento do sistema para fornecer notificações pró-ativas de acesso não autorizado aos componentes internos do computador.

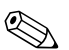

✎ ProtectTools está disponível em alguns sistemas.

Utilize os seguintes utilitários para gerenciar as opções de segurança no computador HP:

- Localmente, utilizando o Utilitário de Configuração do Computador. Consulte o *Guia do Utilitário de Configuração (F10) do Computador* no *CD Documentação* fornecido com o computador, para obter instruções e informações adicionais sobre o Utilitário de Configuração do Computador.
- Remotamente, utilizando o HP Client Manager ou o Gerenciador de Software do Sistema. Estes softwares permitem a distribuição segura, consistente e o controle das configuração de segurança a partir de um utilitário simples, de linha de comando.

A tabela e as seções a seguir referem-se ao gerenciamento local dos recursos de segurança do computador, por intermédio do Utilitário de Configuração (F10) do Computador.

<span id="page-22-0"></span>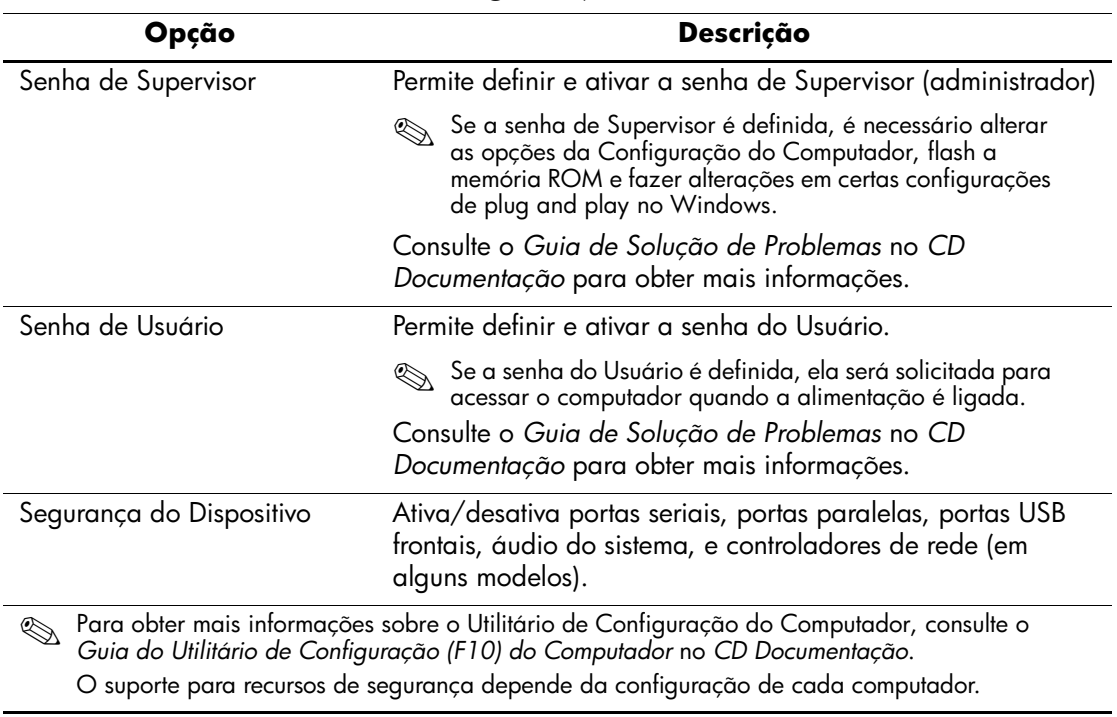

#### **Visão Geral dos Recursos de Segurança**

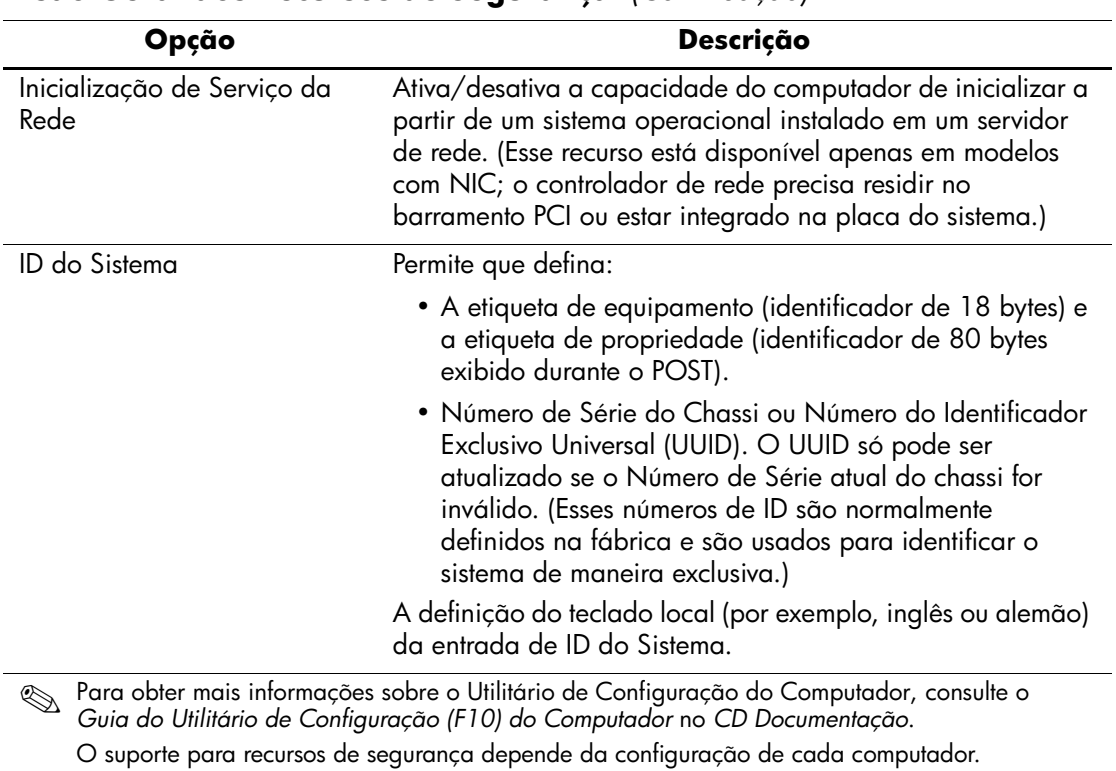

#### **Visão Geral dos Recursos de Segurança** *(Continuação)*

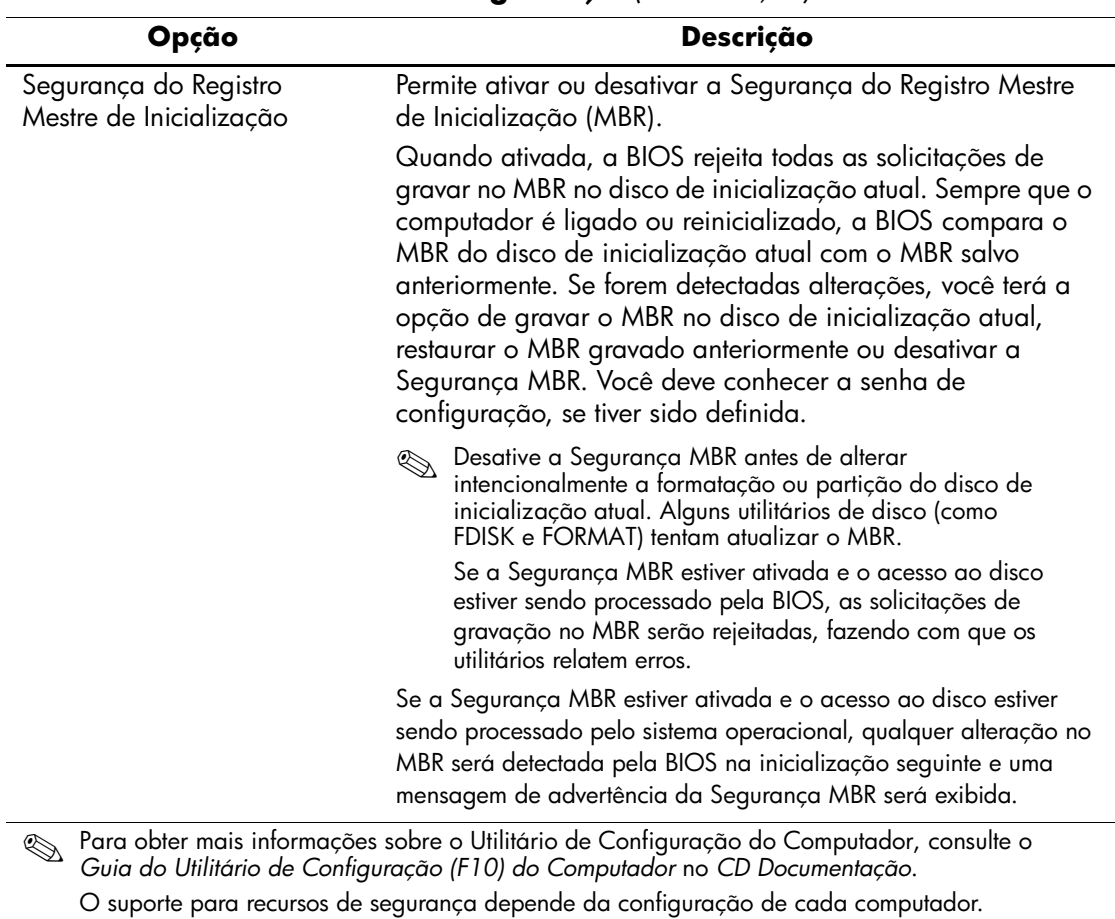

### **Visão Geral dos Recursos de Segurança** *(Continuação)*

### <span id="page-25-0"></span>**Senha de Segurança**

A senha de Usuário evita o uso não autorizado do computador ao exigir a digitação de senha para ter acesso a aplicativos ou a dados, cada vez que o computador é ligado ou reinicializado. A senha de Supervisor evita especificamente o acesso não autorizado à Configuração do Computador e pode servir para ignorar a senha de Usuário. Ou seja, quando for solicitada a senha de Usuário, digitar a senha de Supervisor em seu lugar dá acesso ao computador.

<span id="page-25-2"></span>É possível definir uma senha para toda a rede para que o administrador do sistema possa conectar-se a todos os sistemas da rede para efetuar manutenção sem a necessidade de saber a senha de Usuário.

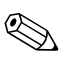

✎ O Gerenciador de Software do Sistema e o Software HP Client Manager permitem o gerenciamento remoto de definição de senhas e outras configurações da BIOS em um ambiente de rede. Para obter mais informações, visite <http://www.hp.com/go/EasyDeploy>.

### <span id="page-25-1"></span>**Definição de uma Senha de Supervisor Através do Utilitário de Configuração do Computador**

Se o sistema está equipado com um dispositivo interno de segurança, consulte o *Guia HP ProtectTools Embedded Security,* no *CD Documentação*. Definir uma senha de Supervisor por intermédio do Utilitário de Configuração do Computador evita a reconfiguração do computador (o uso do Utilitário de Configuração (F10) do Computador) até que seja digitada a senha.

- <span id="page-25-3"></span>1. Ligue ou reinicie o computador. No Windows, clique em **Iniciar > Desligar > Reiniciar.**
- 2. Assim que o computador estiver ligado, pressione e segure a tecla **F10** até que entre no Utilitário de Configuração do Computador. Pressione **Enter** para ignorar a tela do título, se necessário.

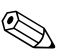

✎ Se não pressionar a tecla **F10** a tempo, será necessário desligar e ligar novamente o computador e pressionar a tecla **F10** para acessar o utilitário.

Se está usando um teclado PS/2, é possível visualizar uma mensagem de Erro de Teclado—não é importante.

- 3. Selecione **Configurar Senha de Supervisor** e digite a senha na tela.
- 4. Antes de sair, clique em **Arquivo > Salvar Alterações e Sair**

### <span id="page-26-0"></span>**Definição de uma Senha de Usuário Através do o Utilitário de Configuração do Computador**

<span id="page-26-2"></span><span id="page-26-1"></span>Definir uma senha de Usuário por intermédio da Configuração do Computador evita o acesso ao computador ao ligá-lo, a não ser que seja digitada a senha. Quando a senha de Usuário é definida, o Utilitário de Configuração do Computador apresenta Opções de Senha no Menu Segurança. As Opções de Senha incluem Solicitar Senha em Inicialização a Quente. Com Solicitar Senha em Inicialização a Quente ativado, é necessário digitar a senha a cada inicialização do computador.

- 1. Ligue ou reinicie o computador. No Windows, clique em **Iniciar > Desligar > Reiniciar.**
- 2. Assim que o computador estiver ligado, pressione e segure a tecla **F10** até que entre no Utilitário de Configuração do Computador. Pressione **Enter** para ignorar a tela do título, se necessário.

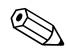

✎ Se não pressionar a tecla **F10** a tempo, será necessário desligar e ligar novamente o computador e pressionar a tecla **F10** para acessar o utilitário.

Se está usando um teclado PS/2, é possível visualizar uma mensagem de Erro de Teclado—não é importante.

- 3. Selecione **Configurar Senha de Usuário** e digite a senha na tela.
- 4. Antes de sair, clique em **Arquivo > Salvar Alterações e Sair**

#### <span id="page-27-4"></span><span id="page-27-0"></span>**Digitação de uma Senha de Usuário**

Para digitar uma senha de Usuário, siga as seguintes etapas:

- <span id="page-27-3"></span>1. Ligue ou reinicie o computador. No Windows, clique em **Iniciar > Desligar > Reiniciar o computador.**
- 2. Quando é exibido **Digite Senha** na tela do monitor, digite a senha atual e pressione **Enter.**

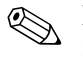

Digite cuidadosamente. Por segurança, os caracteres digitados não são exibidos na tela.

Se digitar a senha errada, será exibida a mensagem "Senha Inválida, Presione qualquer tecla para continuar!" . Tente novamente. Após três tentativas malsucedidas, você terá de desligar o computador e religá-lo, antes de tentar novamente.

#### <span id="page-27-1"></span>**Digitação de uma Senha de Supervisor**

Se o sistema está equipado com um dispositivo interno de segurança, consulte o *Guia HP ProtectTools Embedded Security,* no *CD Documentação*.

Se foi definida uma senha de Supervisor no computador, você será solicitado a digitá-la toda vez que executar o Utilitário de Configuração do Computador.

- <span id="page-27-2"></span>1. Ligue ou reinicie o computador. No Windows, clique em **Iniciar > Desligar > Reiniciar.**
- 2. Assim que o computador estiver ligado, pressione e segure a tecla **F10** até que entre no Utilitário de Configuração do Computador. Pressione **Enter** para ignorar a tela do título, se necessário.

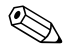

✎ Se não pressionar a tecla **F10** a tempo, será necessário desligar e ligar novamente o computador e pressionar a tecla **F10** para acessar o utilitário.

Se está usando um teclado PS/2, é possível visualizar uma mensagem de Erro de Teclado—não é importante.

3. Quando é exibido **Digite Senha** na tela do monitor, digite a senha de Supervisor e pressione **Enter**.

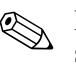

Digite cuidadosamente. Por segurança, os caracteres digitados não são exibidos na tela.

Se digitar a senha errada, é exibido o mensagem "Senha Inválida, Presione qualquer tecla para continuar!" . Tente novamente. Após três tentativas malsucedidas, você terá de desligar o computador e religá-lo, antes de tentar novamente.

#### <span id="page-28-1"></span><span id="page-28-0"></span>**Alteração de uma Senha de Usuário ou Supervisor**

Se o sistema está equipado com um dispositivo interno de segurança, consulte o *Guia HP ProtectTools Embedded Security* no *CD Documentação*.

- 1. Ligue ou reinicie o computador. No Windows, clique em **Iniciar > Desligar > Reiniciar o computador.**
- 2. Quando é exibido **Digite Senha** digite a senha atual de Usuário, se é necessário.
- 3. Pressione **Enter.**
- 4. Pressione e mantenha pressionada a tecla **F10** até que ingresse no Utilitário Configuração do Computador. Pressione **Enter** para ignorar a tela do título, se necessário.

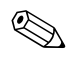

✎ Se não pressionar a tecla **F10** a tempo, será necessário desligar e ligar novamente o computador e pressionar a tecla **F10** para acessar o utilitário.

Se está usando um teclado PS/2, é possível visualizar uma mensagem de Erro de Teclado—não é importante.

- 5. Quando é exibido **Digitar Senha** para acessar ao Utilitário Configuração do Computador, digite a senha atual de Supervisor, se necessário.
- 6. Pressione **Enter.**
- 7. Selecione **Definir Senha de Supervisor** ou **Definir Senha de Usuário.**
- 8. Quando é exibido **Digite Senha** na tela do monitor, digite a nova senha e pressione **Enter.**

<span id="page-29-2"></span>9. Antes de sair, clique em **Arquivo > Salvar Alterações e Sair.**

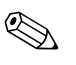

✎ Para excluir uma senha ao invés de alterá-la, quando é exibido **Digitar Senha** na tela do monitor, pressione **Enter** ao invés de digitar a nova senha. Isso exclui a senha atual.

#### <span id="page-29-0"></span>**Limpeza de Senhas**

<span id="page-29-3"></span>Se você esquecer a senha, não será possível acessar o computador. Consulte o *Guia de Solução de Problemas* no *CD Documentação*  para obter instruções sobre como limpar senhas.

Se o sistema está equipado com um dispositivo interno de segurança, consulte o *Guia HP ProtectTools Embedded Security,* no *CD Documentação*.

### <span id="page-29-1"></span>**Segurança do Registro Mestre de Inicialização**

O Registro Mestre de Inicialização (MBR) contém as informações necessárias para inicializar com sucesso a partir de um disco e acessar os dados nele armazenados. A Segurança do Registro Mestre de Inicialização pode evitar alterações não propositais ou maliciosas no MBR, como as provocadas por alguns tipos de vírus de computador ou pelo uso incorreto de alguns utilitários de disco. Ela também permite recuperar o último MBR "sabidamente bom", se forem detectadas alterações no MBR quando o sistema é reinicializado.

Para ativar a segurança do Registro Mestre de Inicialização, siga as seguintes etapas:

- <span id="page-29-4"></span>1. Ligue ou reinicie o computador. No Windows, clique em **Iniciar > Desligar > Reiniciar.**
- 2. Assim que o computador estiver ligado, pressione e segure a tecla **F10** até que entre no Utilitário de Configuração do Computador. Pressione **Enter** para ignorar a tela do título, se necessário.

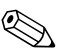

✎ Se não pressionar a tecla **F10** a tempo, será necessário desligar e ligar novamente o computador e pressionar a tecla **F10** para acessar o utilitário.

Se está usando um teclado PS/2, é possível visualizar uma mensagem de Erro de Teclado—não é importante.

- 3. Selecione **Recursos Avançados da BIOS > Segurança MBR** e pressione **Enter.**
- 4. No menu instantâneo de Segurança MBR, pressione as setas para cima ou para baixo, para selecionar **Ativada** ou **Desativada.**
- 5. Para aceitar as alterações, pressione **Enter.** Para abortar as alterações, pressione a tecla **Esc** .

Quando ativar a Segurança do MBR, a BIOS impede quaisquer alterações no MBR do atual disco de inicialização no modo MS-DOS ou no Modo de Segurança do Windows.

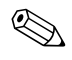

✎ A maioria dos sistema operacionais controla o acesso ao MBR do atual disco de inicialização; a BIOS não pode impedir alterações feitas quando o sistema operacional está sendo utilizado.

Sempre que o computador é ligado ou reinicializado, a BIOS compara o MBR do disco de inicialização atual com o MBR salvo anteriormente. Se detectar alterações e se o atual disco de inicialização for o mesmo disco do qual o MBR foi anteriormente salvo, é exibida a seguinte mensagem:

1999—O Registro Mestre de Inicialização foi alterado.

- 1. Pressione qualquer tecla para entrar na Configuração e definir a Segurança do MBR.
- 2. Ao entrar no Utilitário de Configuração do Computador, deve Desativar o recurso de Segurança do MBR.

Deve conhecer a senha de Supervisor , se tiver sido definida.

Se o sistema detectar alterações e se o atual disco de inicialização **não** for o mesmo disco do qual o MBR foi anteriormente salvo, é exibida a seguinte mensagem:

2000—O Disco Rígido do Registro Mestre de Inicialização foi alterado.

- 1. Pressione qualquer tecla para entrar na Configuração e definir a Segurança do MBR.
- 2. Ao entrar no Utilitário de Configuração do Computador, deve Desativar o recurso de Segurança do MBR.

Deve conhecer a senha de Supervisor , se tiver sido definida.

No caso, improvável, do MBR salvo anteriormente estar corrompido, é exibida a seguinte mensagem:

<span id="page-31-2"></span>1998— O Registro Mestre de Inicialização foi perdido.

- 1. Pressione qualquer tecla para entrar na Configuração e definir a Segurança do MBR.
- 2. Ao entrar no Utilitário de Configuração do Computador, deve Desativar o recurso de Segurança do MBR.

Deve conhecer a senha de Supervisor , se tiver sido definida.

### <span id="page-31-0"></span>**Antes de Particionar ou Formatar o atual Disco de Inicialização**

Garanta que a Segurança de MBR está desativa antes de modificar a formatação ou o partição do atual disco de inicialização. Alguns utilitários de disco, como FDISK e FORMAT, tentam atualizar o MBR. Se a Segurança do MBR está ativada quando é alterado o particionamento ou formatação do disco, uma mensagem de erro do utilitário de disco ou uma advertência da Segurança do MBR poderá ser recebida a próxima vez que o computador for ligado ou reinicializado.

Para desativar a Segurança do MBR, siga as seguintes etapas:

- <span id="page-31-1"></span>1. Ligue ou reinicie o computador. No Windows, clique em **Iniciar > Desligar > Reiniciar.**
- 2. Assim que o computador estiver ligado, pressione e segure a tecla **F10** até que entre no Utilitário de Configuração do Computador. Pressione **Enter** para ignorar a tela do título, se necessário.

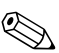

✎ Se não pressionar a tecla **F10** a tempo, será necessário desligar e ligar novamente o computador e pressionar a tecla **F10** para acessar o utilitário.

Se está usando um teclado PS/2, é possível visualizar uma mensagem de Erro de Teclado—não é importante.

- 3. Selecione **Recursos Avançados da BIOS > Segurança MBR** e pressione **Enter.**
- 4. No menu emergente de Segurança MBR, utilize a seta para baixo para selecionar **Desativada.**
- 5. Pressione **Enter**.
- <span id="page-32-1"></span>6. Antes de sair, clique em **Salvar e Sair Configuração.**

### <span id="page-32-0"></span>**Previsão para Bloqueio de Cabo**

O painel traseiro do computador tem uma trava de cabo que permite prender fisicamente o computador a uma área de trabalho.

Para orientação com ilustrações, consulte o *Guia de Hardware* no *CD Documentação*.

### <span id="page-33-0"></span>**Notificação e Recuperação de Falhas**

<span id="page-33-4"></span>Os recursos de Notificação e Recuperação de Falhas combinam tecnologias inovadoras de hardware e software para evitar a perda de dados críticos e minimizar interrupções não planejadas.

Se o computador estiver conectado a uma rede gerenciada pelo software HP Client Manager, o computador envia uma notificação de falha ao aplicativo de gerenciamento de rede. Com o Software HP Client Manager, é possível programar diagnósticos remotamente para executar automaticamente em todos os PCs e criar um relatório detalhado dos testes com falhas.

### <span id="page-33-1"></span>**Fonte de Alimentação Tolerante a Picos de Energia**

<span id="page-33-3"></span>Uma fonte de alimentação integrada tolerante a picos de energia oferece maior confiabilidade quando o computador é atingido por um pico de energia imprevisto na alimentação elétrica. A fonte de alimentação é projetada para resistir a um pico de energia de potência de até 2.000 volts sem interrupção da operação do sistema nem perda de dados.

#### <span id="page-33-2"></span>**Sensor Térmico**

<span id="page-33-5"></span>O sensor térmico é um recurso de hardware e software que monitora a temperatura interna do computador. Esse recurso exibe uma mensagem de advertência quando a faixa normal é ultrapassada, o que permite agir antes que componentes internos sejam danificados ou haja perda de dados.

# **Índice**

### **A**

acesso ao computador, controle [18](#page-20-2) alteração de senha [26](#page-28-1) Altiris [4](#page-6-2) atualização da memória ROM [7](#page-9-2)

#### **B**

Botão liga/desliga de duplo estado Botão liga/desliga duplo estado [16](#page-18-1)

#### **C**

configuração inicial [2](#page-4-1) Configuração do botão liga/desliga Botão liga/desliga configuração [16](#page-18-2) configuração inicial [2](#page-4-1) configuração remota [3](#page-5-2) controle do acesso ao computador [18](#page-20-2) cuidados proteção da memória ROM [7](#page-9-3)

#### **D**

digitação senha de supervisor [25](#page-27-2) digitação de senha de usuário [25](#page-27-3) disco de inicialização, informações importantes [29](#page-31-1) disco, cópia [2](#page-4-2) disposit. de inicialização DiskOnKey 14 a [16](#page-18-3)

disposit. de mídia flash USB 14 a [16](#page-18-3) HP Drive Key 14 a [16](#page-18-3) disposit. de mídia flash USB, de inicialização 14 a [16](#page-18-3) dispositivo de inicialização criação [11](#page-13-2) a [16](#page-18-4) dispositivo de mídia flash USB [11](#page-13-3) a 14 dispositivo de mídia flash USB, de inicialização [11](#page-13-3) a 13 HP Drive Key [11](#page-13-3) a 13

#### **E**

[Endereços na Internet,](#page-19-1) Consulte Web sites exclusão de senha [27](#page-29-2) Execução antes da Inicialização (PXE) [3](#page-5-3)

#### **F**

FailSafe Boot Block ROM [9](#page-11-1) ferramentas de cópia, software [2](#page-4-2) ferramentas de distribuição, software [2](#page-4-2) Flash de memória ROM remoto [8](#page-10-2) fonte de alimentação tolerante a picos de energia [31](#page-33-3) fonte de alimentação, tolerante a picos de energia [31](#page-33-3) formatação do disco, informações importantes [29](#page-31-1)

#### **H**

HP Client Manager [4](#page-6-3) HP Drive Key 14 a [16](#page-18-3)

de inicialização [11](#page-13-3) a 12 HP Intelligent Manageability [1](#page-3-0)

### **I**

imagem de software pré-instalada [2](#page-4-2) Instalação Remota do Sistema, acesso [3](#page-5-4)

#### **L**

limpeza de senha [27](#page-29-3) luzes do teclado, memória ROM, tabela [10](#page-12-0)

#### **M**

memória ROM atualização [7](#page-9-2) Flash remoto [8](#page-10-2) inválida [9](#page-11-2) luzes do teclado, tabela [10](#page-12-0) memória ROM de sistema inválida [9](#page-11-2) mudança de sistema operacional, informações importantes [17](#page-19-2)

#### **N**

notificação de alteração [6](#page-8-2) notificação de alterações [6](#page-8-2) Notificação de falhas [31](#page-33-4) Notificação Pró-ativa de Alteração (PCN) [6](#page-8-2)

#### **P**

partição do disco, informações importantes [29](#page-31-1) PCN (Notificação Pró-ativa de Alteração) [6](#page-8-2) personalização do software [2](#page-4-2) previsão para bloqueio de cabo [30](#page-32-1) proteção da memória ROM, cuidados [7](#page-9-3) PXE (Execução antes da Inicialização) [3](#page-5-3)

#### **R**

rastreamento de computadores [18](#page-20-3) recuperação do sistema [9](#page-11-3) recuperação, software [2](#page-4-3)

#### **S**

segurança inicialização, configuração [18](#page-20-2) recursos [20](#page-22-0) Registro Mestre de Inicialização [27](#page-29-4) a [29](#page-31-2) senha [23](#page-25-2) Segurança do Registro Mestre de Inicialização [27](#page-29-4) a [29](#page-31-2) Senha supervisor [23](#page-25-3) usuário [24](#page-26-1) senha alteração [26](#page-28-1) digitação [25](#page-27-4) exclusão [27](#page-29-2) limpeza [27](#page-29-3) segurança [23](#page-25-2) supervisor [25](#page-27-2) usuário [25](#page-27-3) senha de supervisor alteração [26](#page-28-1) configuração [23](#page-25-3) digitação [25](#page-27-2) exclusão [27](#page-29-2) senha de usuário alteração [26](#page-28-1) definição [24](#page-26-2) digitação [25](#page-27-3) sensor térmico [31](#page-33-5) sistema de recuperação [9](#page-11-3) sistemas operacionais, informações importantes sobre [17](#page-19-2) software atualização de várias máquinas [6](#page-8-3) FailSafe Boot Block ROM [9](#page-11-1) Flash de memória ROM remoto [8](#page-10-2) Instalação Remota do Sistema [3](#page-5-2) integração [2](#page-4-2)

Notificação e Recuperação de Falhas [31](#page-33-4) rastreamento de computadores [18](#page-20-3) recuperação [2](#page-4-3) Segurança do Registro Mestre de Inicialização [27](#page-29-4) a [29](#page-31-2) System Software Manager [6](#page-8-3) SSM (Gerenciador de Software do Sistema) [6](#page-8-4) System Software Manager (Gerenciador de Software do Sistema - SSM) [6](#page-8-4)

### **T**

tabela [20](#page-22-0) temperatura interna do computador [31](#page-33-5) temperatura, interior do computador [31](#page-33-5)

#### **U**

[URLs \(Web sites\). C](#page-3-1)onsulte os Web sites

#### **W**

Web sites Altiris [5](#page-7-0) distribuição do PC [2](#page-4-2) duplicação da configuração [11](#page-13-4) Flash de Memória ROM [7](#page-9-3) Flash de memória ROM remoto [8](#page-10-3) HP Client Manager [4](#page-6-4) HPQFlash [8](#page-10-4) imagens de ROMPaq [7](#page-9-4) Notificação Pró-ativa de Alteração [6](#page-8-5) Subscriber's Choice [7](#page-9-5) suporte de software [17](#page-19-3) System Software Manager (SSM) [6](#page-8-3)